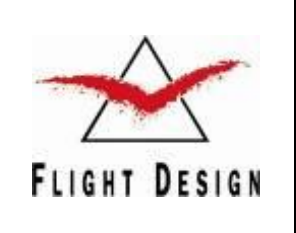

**Flight Design GmbH** Sielminger Str. 51 D-70771 L.-Echterdingen Tel.: +49(0)7021 80460-0 Fax: +49(0)7021 80460-69 E-Mail: [airworthiness@flightdesign.com](mailto:airworthiness@flightdesign.com)

Date of Initial Publication: **28-Mar-2011**  Publication Date of this Revision: **28-Mar-2011**

**SN-LTUL-CTLS-02 Revision 00** 

# **Service Notification**

**Elimination of Noise in Radio from Dynon SkyView SV-D1000** 

**SN-LTUL-CTLS-02** 

# **Repeating Symbols:**

Please pay attention to the following symbols throughout this document emphasizing particular information.

- ▲**Warning:** Identifies an instruction, which if not followed may cause serious injury or even death.
- **Caution:** Denotes an instruction which if not followed, may severely damage the aircraft or could lead to suspension of warranty.
- **Note:** Information useful for better handling.

# **1 Planning Information**

### **1.1 Affected Aircraft**

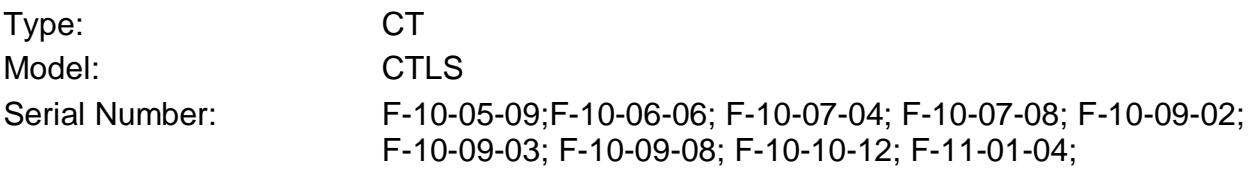

Applicable Countries: Not limited

# **1.2 Concurrent Documents**

- none -

# **1.3 Reason**

Dynon SkyView SV-D1000 display, when is turned on, may cause noise in the transceiver and intercom.

# **1.4 Subject**

Installation of capacitive filters on the Dynon SkyView SV-D1000 display.

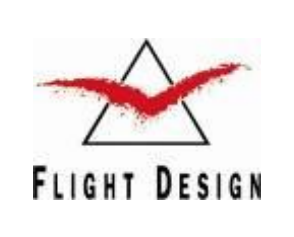

**Flight Design GmbH** Sielminger Str. 51 D-70771 L.-Echterdingen Tel.: +49(0)7021 80460-0 Fax: +49(0)7021 80460-69 E-Mail: [airworthiness@flightdesign.com](mailto:airworthiness@flightdesign.com)

Date of Initial Publication: **28-Mar-2011**  Publication Date of this Revision: **28-Mar-2011**

**SN-LTUL-CTLS-02 Revision 00** 

### **1.5 Compliance**

Compliance must be shown on condition only, when noise is present.

Compliance is highly recommended also when no noise is detected, to avoid possible future problems.

### **1.6 Approval**

Not Applicable

### **1.7 Type of Maintenance**

Heavy

### **1.8 Personnel Qualifications**

National maintenance and inspection regulations as applicable for heavy maintenance apply.

### **1.9 Release to Service**

Conduct of this modification must be inspected by an aircraft inspector according to the national applicable regulations for the country of registry of the aircraft.

Conduct of this SN must be logged in the aircraft log book with date and signature of the responsible Person according to national regulations.

### **1.10 Weight and Balance**

The effect to empty aircraft weight and cg can be neglected.

### **1.11 References**

#### *1. Documents:*

#### **Latest issues of:**

- [1] Dynon SkyView Pilot's User Guide
- [2] Garmin SL30/SL40 Pilot's User Guide
- [3] Garmin SL30/SL40 Installation Guide
- [4] PS Engineering PM3000A Pilot's Guide

### **1.12 Superseded Documents**

- none -

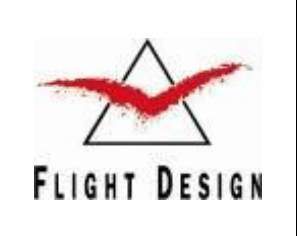

**Flight Design GmbH** Sielminger Str. 51 D-70771 L.-Echterdingen Tel.: +49(0)7021 80460-0 Fax: +49(0)7021 80460-69 E-Mail: [airworthiness@flightdesign.com](mailto:airworthiness@flightdesign.com)

Date of Initial Publication: **28-Mar-2011**  Publication Date of this Revision: **28-Mar-2011**

# **1.13 Contact Details**

For further information on conduct of this SN, or to report any Safety of Flight or Service Difficulty issues contact your Distributor responsible for your country. Your Distributor can be located via the Flight Design website: [www.flightdesign.com](http://www.flightdesign.com) under "Dealer Location".

In cases where the local distributor is not known or available contact Flight Design GmbH directly: [airworthiness@flightdesign.com](mailto:airworthiness@flightdesign.com).

### **1.14 Disclaimer**

This Service Notification has been generated with utmost care. Nevertheless errors and misunderstandings can never be fully excluded. In case of any doubts the applicant of this Service Notification is requested to contact Flight Design immediately to clarify the issue.

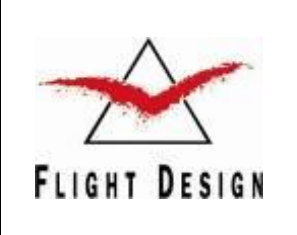

**Flight Design GmbH** Sielminger Str. 51 D-70771 L.-Echterdingen Tel.: +49(0)7021 80460-0 Fax: +49(0)7021 80460-69 E-Mail: [airworthiness@flightdesign.com](mailto:airworthiness@flightdesign.com) **SN-LTUL-CTLS-02 Revision 00** 

Date of Initial Publication: **28-Mar-2011**  Publication Date of this Revision: **28-Mar-2011**

# **2 Resources**

# **2.1 Parts**

Two installation kits of capacitive filter for Dynon SkyView display:

- One capacitive filter for D37 port (Fig. 1, item a);
- Two capacitive filters for D9 ports (Fig. 1, item b).

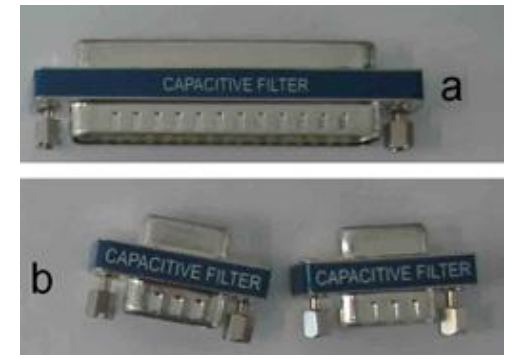

Fig. 1

# **2.2 Materials**

- none -

# **2.3 Tools**

- 1. Allen key, 3 mm
- 2. Flat-bladed screwdriver, 5mm

# **2.4 Special tools**

- none -

# **2.5 Manpower**

The described task can be performed within approximately 1 hours (working time).

# **2.6 Cost**

Spare parts will be provided by Flight Design free of charge.

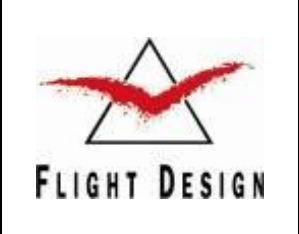

**Flight Design GmbH** Sielminger Str. 51 D-70771 L.-Echterdingen Tel.: +49(0)7021 80460-0 Fax: +49(0)7021 80460-69 E-Mail: [airworthiness@flightdesign.com](mailto:airworthiness@flightdesign.com) **SN-LTUL-CTLS-02 Revision 00** 

Date of Initial Publication: **28-Mar-2011**  Publication Date of this Revision: **28-Mar-2011**

# **3 Instructions**

# **3.1 General**

To fix the problem described in section 1.3 you shall install one capacitive filter for D37 port and two capacitive filters for D9 port between Dynon SkyView display and the wiring harness.

# **3.2 Installation of the Capacitive Filters**

Make sure that all equipment and instruments are working properly on your plane.

Make sure that the aircraft power supply is switched off: pull out the BAT and the GEN masterbreakers on the lower panel of the instrument console (Fig. 2).

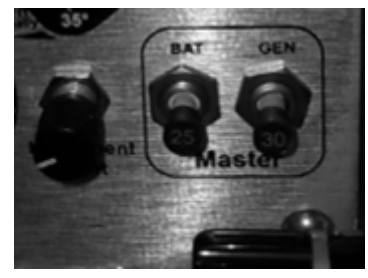

Fig. 2

Install the capacitive filters on the left panel:

1. Unscrew 6 screws of the left panel, shown on Fig. 3, using 3 mm Allen key. Remove the left panel of the instrument console.

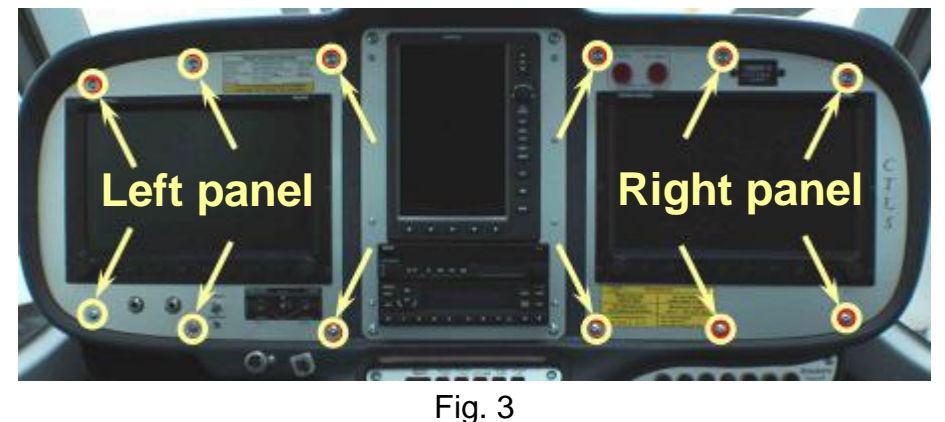

2. Unplug the left SkyView SV-D1000 display from the wiring harness: There are one 37 pin plug and two 9 pin plugs (Fig. 4).

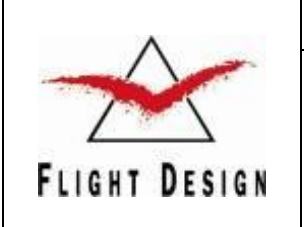

#### **Flight Design GmbH** Sielminger Str. 51

D-70771 L.-Echterdingen Tel.: +49(0)7021 80460-0 Fax: +49(0)7021 80460-69 E-Mail: [airworthiness@flightdesign.com](mailto:airworthiness@flightdesign.com)

#### **SN-LTUL-CTLS-02 Revision 00**

Date of Initial Publication: **28-Mar-2011**  Publication Date of this Revision: **28-Mar-2011**

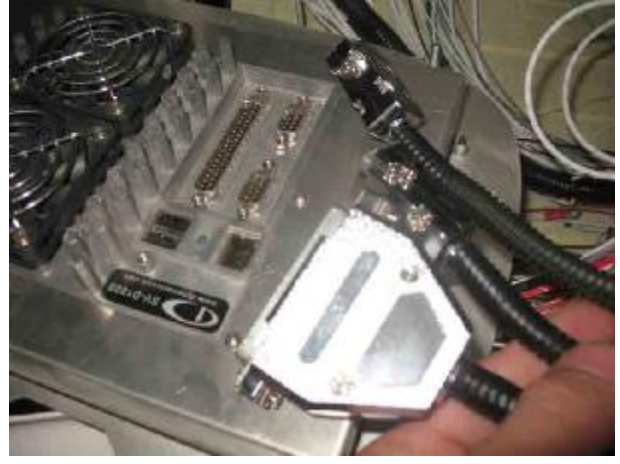

Fig. 4

3. Install the capacitive filters: One capacitive filter D37 and two capacitive filters D9 on the left SkyView SV-D1000 display by screwing of the capacitive filters' mounting screws into the SkyView SV-D1000 display's plugs (Fig. 5).

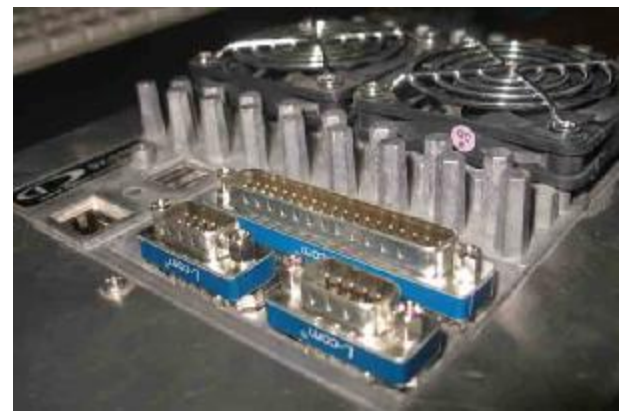

Fig. 5

4. Connect the left SkyView SV-D1000 displays to the wiring harness by screwing of the plugs' mounting screws into the capacitive filters (Fig. 6).

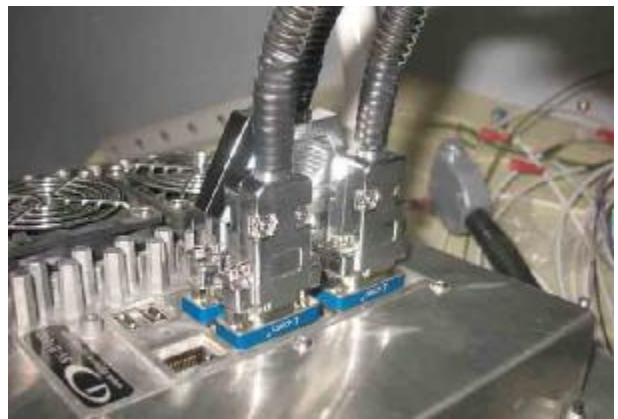

Fig. 6

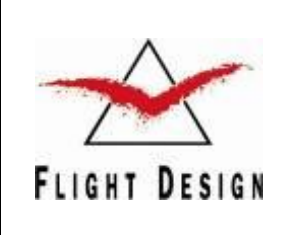

**Flight Design GmbH** Sielminger Str. 51 D-70771 L.-Echterdingen Tel.: +49(0)7021 80460-0 Fax: +49(0)7021 80460-69 E-Mail: [airworthiness@flightdesign.com](mailto:airworthiness@flightdesign.com)

**SN-LTUL-CTLS-02 Revision 00** 

Date of Initial Publication: **28-Mar-2011**  Publication Date of this Revision: **28-Mar-2011**

5. Install the left panel of the instrument console by screwing the 6 screws of the left panel, shown on Fig. 3, using 3 mm Allen key.

Repeat steps 1-5 for the right panel.

Switch on the aircraft power supply: push in the BAT master-breakers on the lower panel of the instrument console (Fig. 2). Check if all instruments work properly as per 3.3.

# **3.3 Operation Verification**

Perform the following checks of the correct operation of the SkyView SV-D1000 displays and of the transceiver and intercom:

- SV-D1000 operation check in accordance with chapter 3 of [1];
- PFD operation in accordance check with chapter 4 of [1];
- EMS operation check in accordance with chapter 5 of [1];
- Detailed operation check in accordance with chapter 3 of [2];
- Flight test check in accordance with chapter 2 of [3];
- Intercom operation check in accordance with [4].

# **3.4 Documentation**

Conduct of this SN must be logged in the aircraft log book with date and signature of the responsible Person conducting the SN. National regulations have to be considered.

# **4 Appendix**

# **4.1 Changes to Previous Revision**

Original Issue – no changes

# **4.2 Feedback Template**

No specific feedback required